## **Xilisoft DVD Ripper Ultimate – DVD to H264/MP4**

Xilisoft DVD Ripper Ultimate can be used to convert a DVD to H264/MP4 or a variety of other formats. The following guidelines are for converting DVDs to H264/MP4 for preservation and access purposes of digital files that have been approved for long-term preservation.

## **DVD to H264/MP4 Conversion**

- 1. Place DVD into DVD drive.
- 2. Open Xilisoft DVD Ripper Ultimate.
- 3. Add the DVD file that you wish to convert to the main screen.
	- a. If there is a DVD in the DVD drive, the program will probably automatically import the file.
	- b. If there is not a DVD in the DVD drive, put a DVD into the drive, click the Add

button  $\boxed{\phantom{a}}$  and navigate to the DVD drive to import the file.

- c. If you have a DVD file (usually a VOB file) on the network or another location you can also select that file, however this is not the preferred method.
- 4. In many cases, you will be making a watermarked and a non watermarked version of the same DVD. To do these conversions at the same time, add another copy of the DVD to the main screen by using the Add Button as listed above (3b).
- 5. Rename the files that will be created upon conversion.
	- a. Click the assigned file name (usually Title 01) and change it to a more appropriate name.
	- b. Name the second file the same name adding "W" at the end to indicate this will be the watermarked file.
- 6. Add the watermark to the file labeled title\_W.
	- a. Highlight the one file (it will turn blue)
	- b. Click on the Stars Button at the top of the page.
	- c. Select the Watermark Tab.
	- d. Click the add image button.
	- e. Navigate to watermark image and click OK
		- i. NEED INFO ON WHERE THIS IS AND THE FILE NAME
	- f. Set the watermark settings
		- i. Transparency: 60% (unless more or less is needed)
		- ii. Size: 199x65
		- iii. The other settings cannot be standardized, leave them alone.

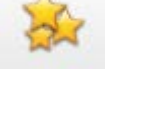

- iv. Move the watermark to the lower left corner of video leaving about a cm of clearance on both sides.
- g. Click Apply and Close.
- 7. Make sure H.264/MPEG-4 AVC Video is selected as the profile at the bottom of the screen. Select the location (destination) you want the file to be saved in.)

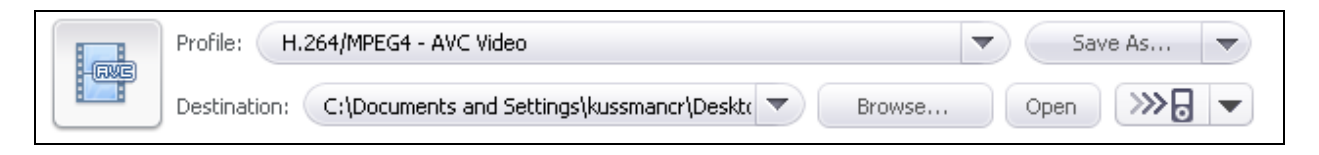

8. Make sure both files that will be created during the conversion process are highlighted (have a green check in the box on the left hand side) and choose the appropriate settings for the output file.

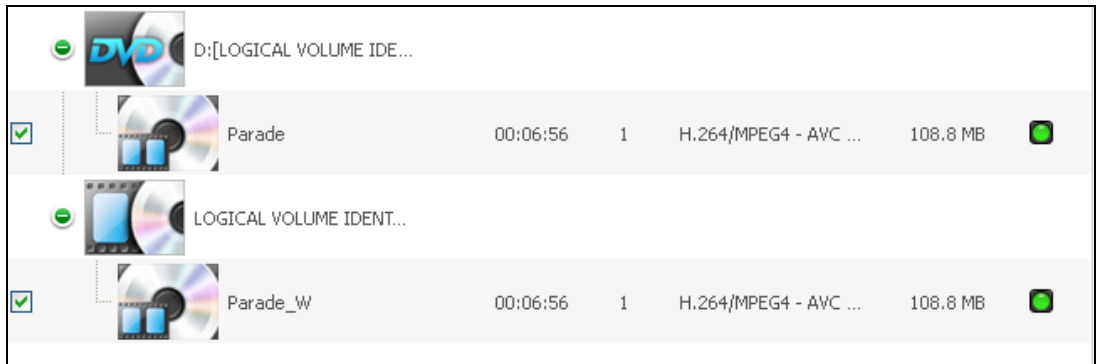

a. Open the Profile settings window on the right side of the page by clicking the

⊪

Profile Basic Settings ▼ arrow.

- b. Setting in general should be: (these are the ones you will have to modifiy)
	- i. Video Codec: H.264/MPEG-4 AVC
	- ii. Video Size: 640x480 (or original size of video)
	- iii. Bitrate: 1200K
	- iv. Frame Rate: 29.97fps
	- v. Audio Codec: MPEG-4 AAC
	- vi. Sample Rate: 44100
	- vii. Bitrate: 128K
- c. Add in additional metadata if required such as title, author, copyright, etc)
- Apply to All d. Click the Apply to All Button to apply settings to both files.
- 9. Verify that all settings are correct; if you do things in a different order, the settings sometimes go back to the default settings.

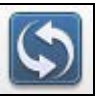

- 10. Start the conversion by clicking the Double Arrow Button.
- 11. After the conversions are complete, if necessary move the files from the location in which you saved them to the final preservation location.

12.

## **Screenshots of Program and Proper Settings**

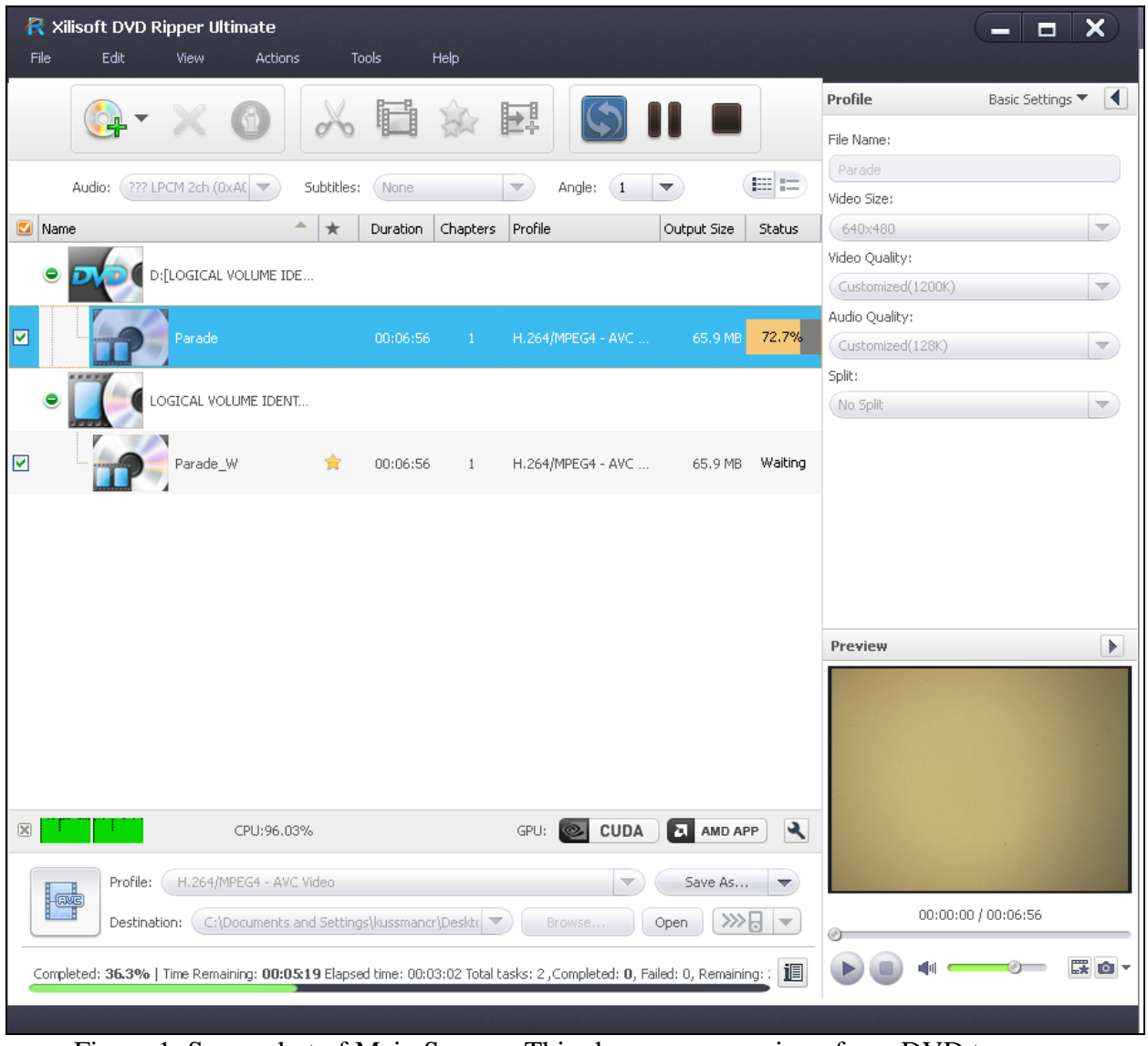

Figure 1: Screenshot of Main Screen. This shows a conversion of one DVD to a nonwatermarked and a watermarked version of an H.264/MPEG4 file during the conversion process.

| <b>Profile</b>             |                  | Αll |
|----------------------------|------------------|-----|
| - Extension                | mp4              |     |
| <sup></sup> Start Time     | 00:00:00         |     |
| $-$ Length                 | Full             |     |
| Video Stream               |                  |     |
| - Video Codec              | H.264/MPEG-4 AVC |     |
| - Video Size               | 640×480          |     |
| <sup> </sup> '' Bitrate    | 1200K            |     |
| - Frame Rate               | 29.97fps         |     |
| m preset                   | medium           |     |
| m profile                  | baseline         |     |
| i— Zoom                    | Letterbox        |     |
| - Aspect Ratio             | <b>Auto</b>      |     |
| Same Quality               | $\Box$ False     |     |
| $-2$ -pass                 | $\Box$ False     |     |
| <sup>i</sup> Encode Mode   | VBR.             |     |
| Audio Stream               |                  |     |
| - Audio Codec              | MPEG-4 AAC       |     |
| - Sample Rate              | 44100            |     |
| <sup> </sup> '' Bitrate    | 128K             |     |
| - Channels                 | Stereo           |     |
| <sup> --√</sup> olume      | 100%             |     |
| <sup>i</sup> Disable Audio | ∐ No             |     |
| Metadata                   |                  |     |
| <sup></sup> Title          |                  |     |
| - Author                   |                  |     |
| - Copyright                |                  |     |
| <sup></sup> Comment        |                  |     |
| Video Stream               |                  |     |

Figure 2: General Advanced Profile Settings

![](_page_4_Picture_16.jpeg)

Figure 3: Watermark Settings for Transparency and Size. The vertical and horizontal position cannot be standardized.